# Freischaltung ChipTAN-Verfahren

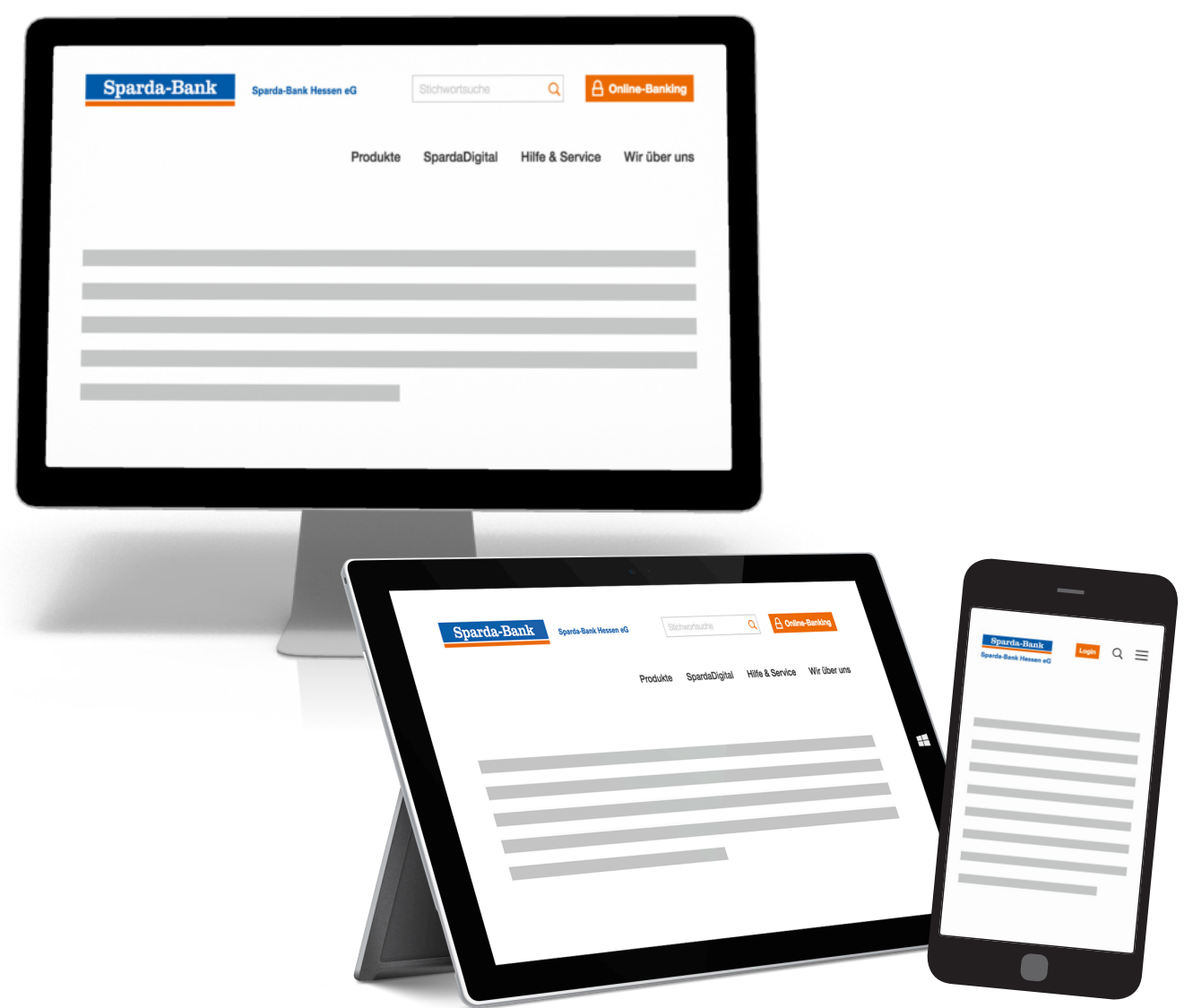

# **Meine Bank. Macht Freude!**

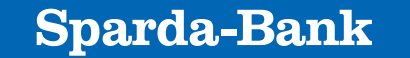

**Sparda-Bank Hessen eG** 

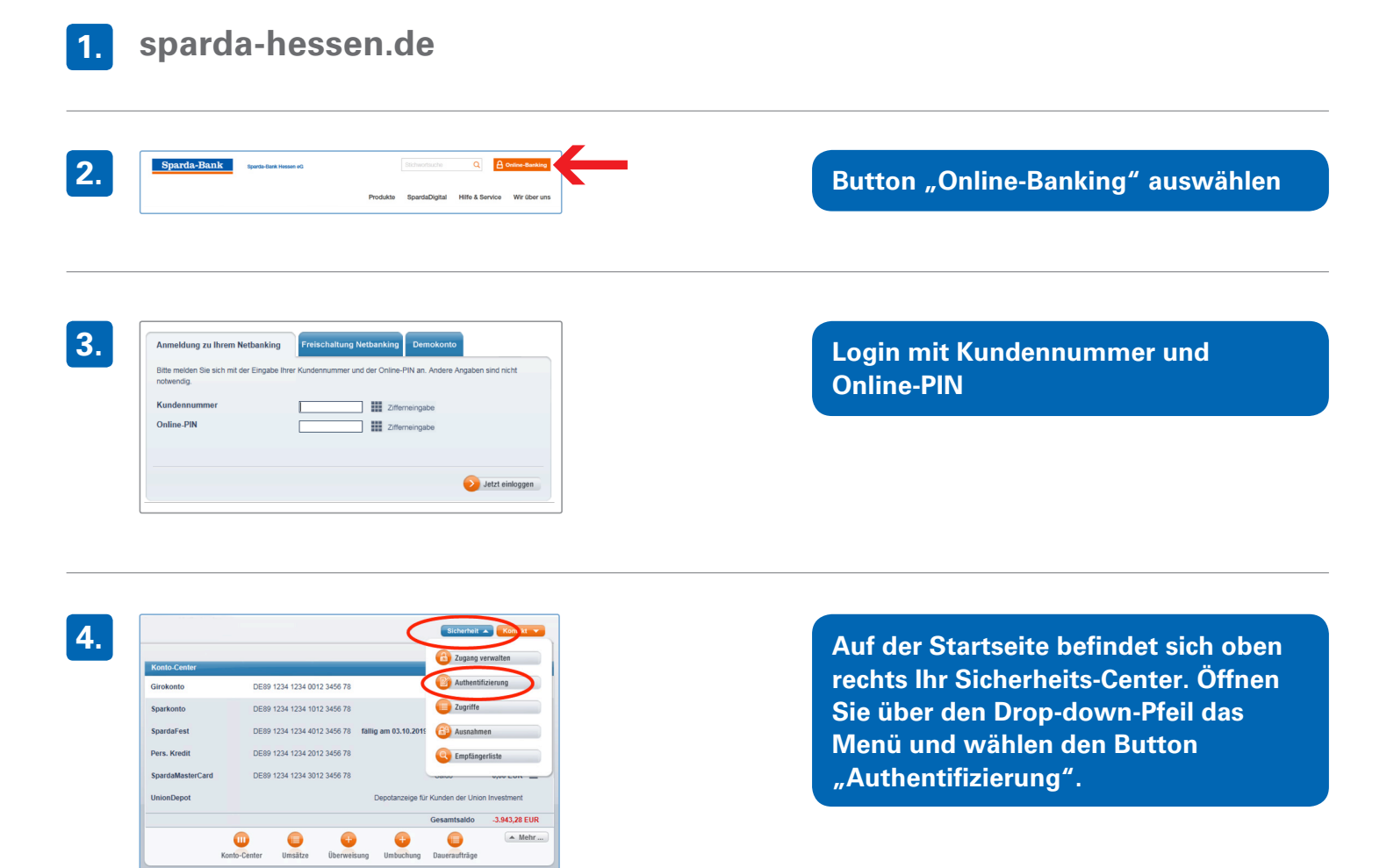

## **5. Bitte beachten Sie:**

Nachricht schreiben

**Ball** 

ren & Anleger

Kredit & Bauen

 $\bullet$ 

 $\bullet$ 

 $\bullet$ 

 $\bullet$ 

 $\bullet$ 

Für die direkte Freischaltung des ChipTAN-Verfahrens ist das Vorhandensein eines TAN-Generators und einer BankCard (Debitkarte) Voraussetzung!

Bei Gemeinschaftskonten oder Vollmachten müssen BankCard (Debitkarte) und Online-Banking-Zugang auf die gleiche Person lauten!

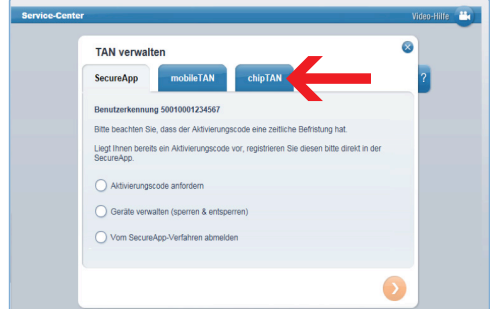

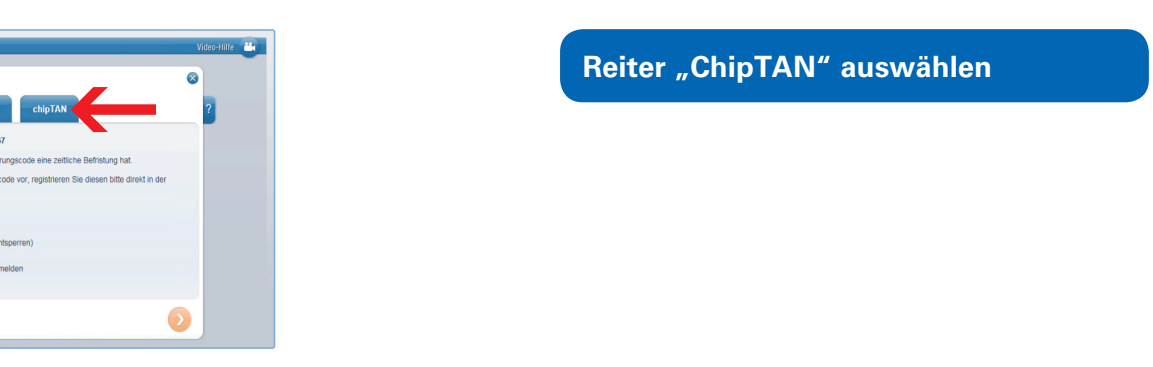

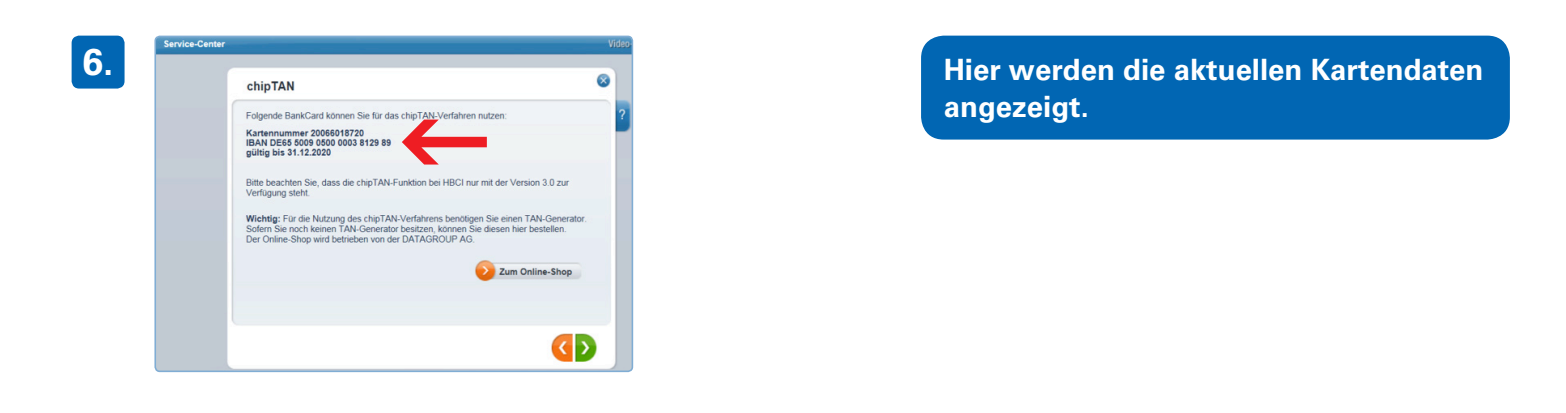

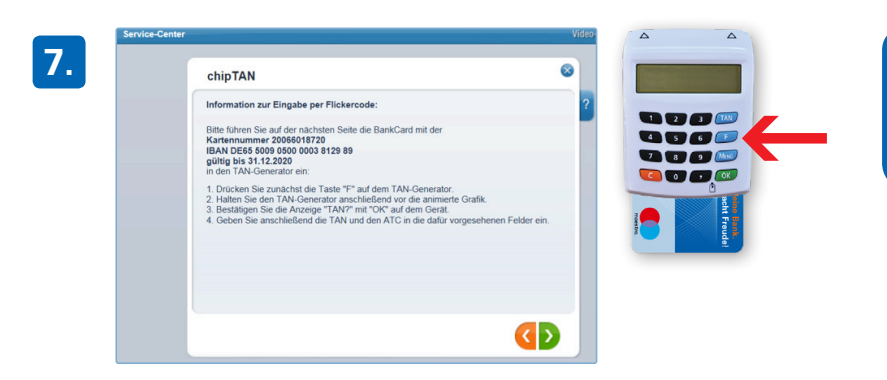

**3.**

ana 00  $\sqrt{2}$ 

 $\overline{\bullet}$ 

Tempo **Car** 

 $\left\langle \cdot \right\rangle$ 

Größe **Camp** 

 $rac{1}{2}$ 

**1.**

- BankCard in den TAN-Generator **einführen**
- Taste "F" auf dem Gerät drücken

**am Bildschirm passend einstellen und Gerät direkt an den Bildschirm halten.**

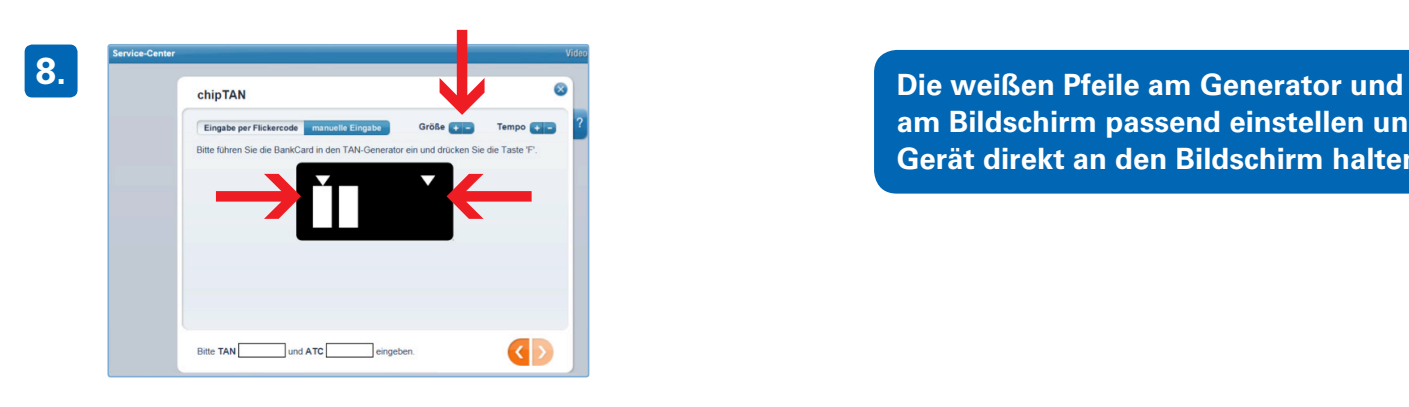

chinTAN

Eingabe per Flickercode

**Bitte TAN 328769** 

- **1.) Sechsstellige TAN und ATC werden auf dem Display des Generators angezeigt.**
	- **2.) Eingabe am Bildschirm**
	- **3.) Grüne Bestätigungstaste 2.**

**9.**

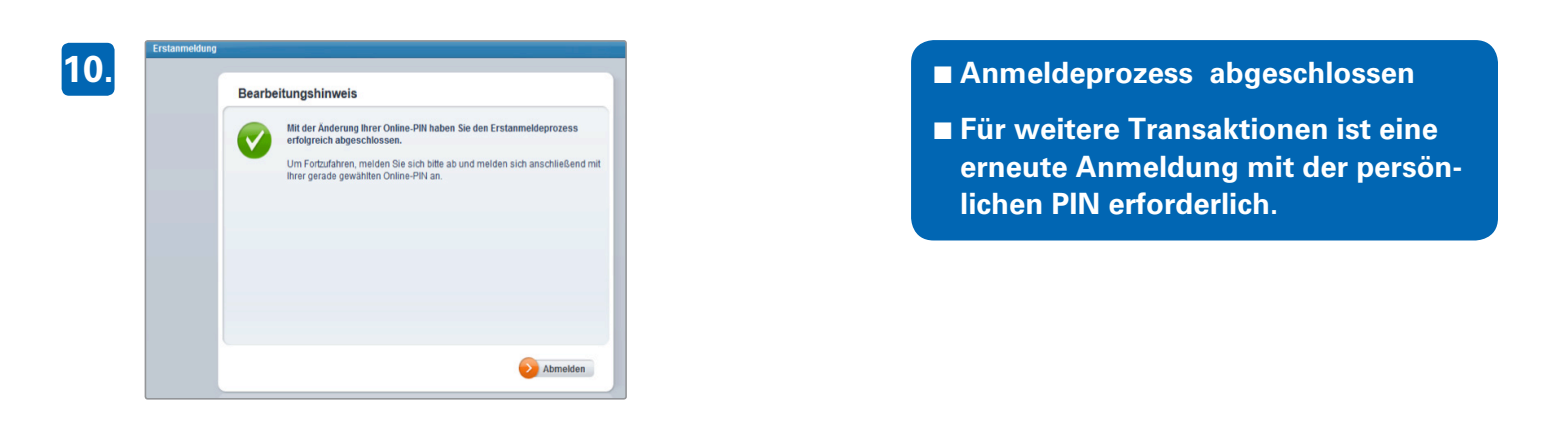

### **Haben Sie Schwierigkeiten bei der Verwendung des TAN-Generators oder wird keine TAN erzeugt? Bitte beachten Sie folgende Hinweise:**

- Verlangsamen oder erhöhen Sie die Geschwindigkeit des Flickercodes (Button "Tempo").
- Schalten Sie eine weitere Lichtquelle zu.

### **Erhalten Sie dennoch keine TAN, starten Sie die "manuelle Eingabe":**

- 1. Führen Sie Ihre Karte in den TAN-Generator ein.
- 2. Drücken Sie die Taste "TAN", sodass im Display "Start-Code" erscheint.
- 3. Geben Sie den Start-Code 08 ein.
- 4. Drücken Sie die Taste "OK".
- 5. Die auf dem TAN-Generator angezeigte TAN und ATC übernehmen Sie bitte in die dafür vorgesehenen Eingabefelder unten auf der zugehörigen Webseite in Ihrem Online-Banking.